## **OPEN ENROLLMENT - RETIREE BENEFITS SELECTION INSTRUCTIONS**

Once a year, open enrollment will allow you to make changes to your benefits in Workday as a City of Baltimore Retiree. Follow the instructions below to modify your benefits plans elections, such as medical, prescription and dental plans, add dependents and include supporting documentation.

### MODIFYING AND/OR ENROLLING IN BENEFITS

- 1. Log into your Workday Retiree account.
- 2. During the open enrollment period, you will receive a task in your My Tasks box. Click the My Tasks icon in your homepage to review the task.
- Click the Open Enrollment Change task.

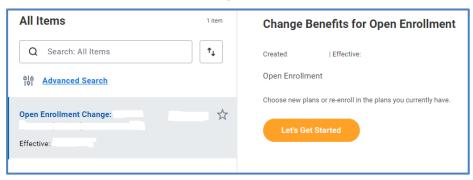

- 4. Click Let's Get Started.
- 5. At first glance you will see your current enrolled benefit plans. Click on **Manage** to update your medical elections or **Enroll** to view your enrollment options, if applicable.

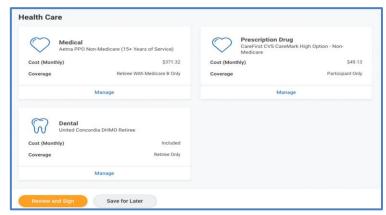

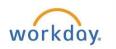

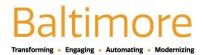

# Open Enrollment - Benefits Selection

6. Your current elections will appear as default. Prior to moving forward, please ensure that you have read the "Health Care Instructions" information. Review all available plans and choose Select or Waive for each election.

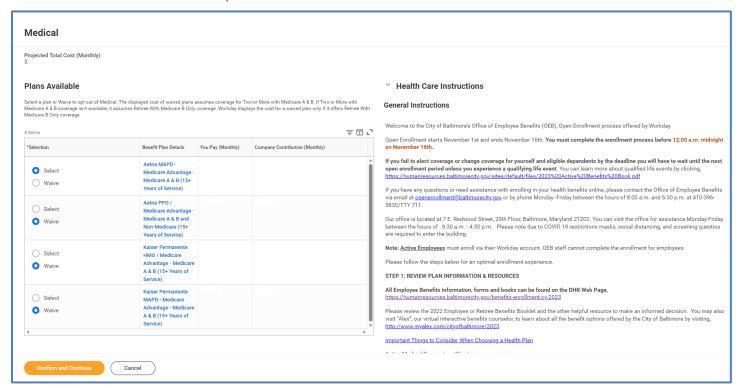

- 7. Complete modifying your coverage as needed. Once you have made your selections, click **Confirm and Continue**.
- 8. On the next page you will be prompted to add your dependents.

  If you are not adding dependents to your benefits plans, please proceed to step number 12.
- Click the Add New Dependent button and on the next page review the "Add My Dependent for Enrollment" instructions.
- 10. Click the Ok button if you are ready to proceed.

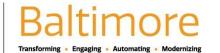

11. Complete all required fields with your dependent information and click Save.

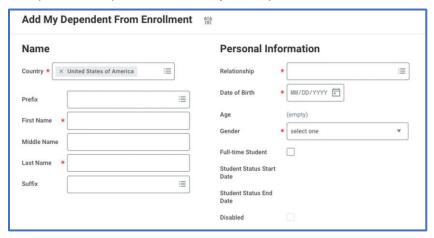

**12.** After you complete selecting your benefits elections and adding your dependents (if applicable), you will be notified with the following message.

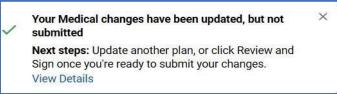

- **13.** Repeat this process for all available benefits plans.
- 14. To finalize your benefits plans elections, click on the **Review and Sign** button. If you are not ready to proceed, click the **Save for Later** button to complete the process in the future.

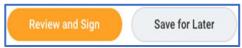

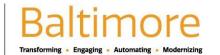

# Open Enrollment - Benefits Selection

Retiree Job Aid

15. This will take you to a **Summary Page** where you can review all your benefit plans elections before attaching any supporting documentation and proceeding with final submission.

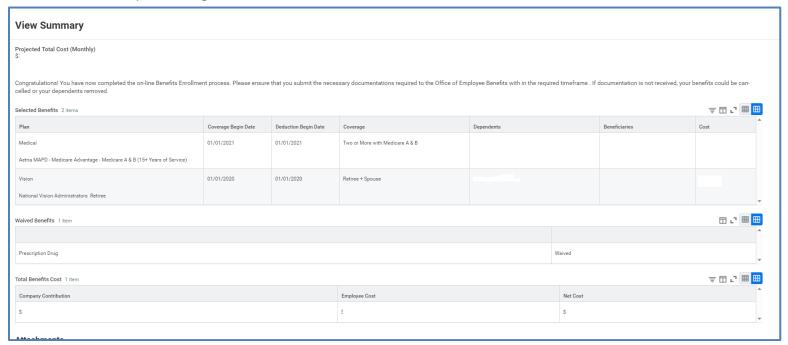

**16.** Scroll down to the bottom of the page and proceed to attach any supporting documentation, if applicable. Documentation is required for all newly added dependents. Please review the Required Documentation Form for more information.

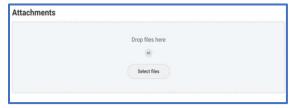

## Open Enrollment - Benefits Selection

Retiree Job Aid

17. Your benefits are not confirmed until you select the final "Submit" button at the bottom of the page. Before proceeding, review the "Electronic Signature" information and mark the I Accept box. Optional: Add comments in the Comment field if desired.

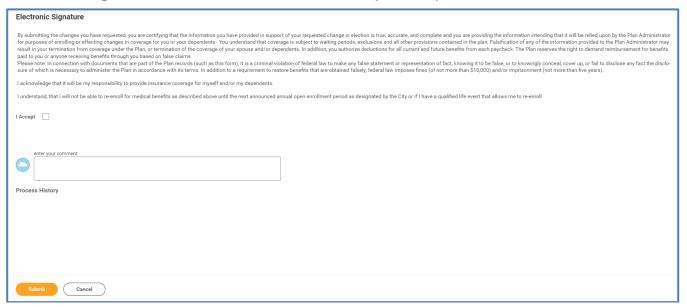

- 18. Click the **Submit** button to submit your benefit plans elections. If you are not ready to submit your benefits plans elections, click the **Save** for Later button to complete the process in the future. Click **Cancel** if you do not want to submit or save your benefits plans elections at this time.
- 19. A confirmation page will display. You have now completed and submitted your benefits plans elections for Open Enrollment.

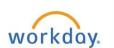

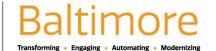

### PRINTING YOUR BENEFITS PLANS STATEMENT

Once you have submitted your benefits plans elections you can print a Benefits Statement for your records.

To print your Benefits Statement:

1. Click the **Profile** icon <sup>a</sup> in your homepage and select **View Profile**.

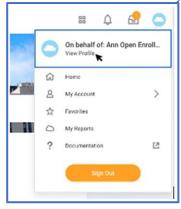

- 2. Click on the **Action** button below your name.
- 3. Select Benefits > View My Benefit Statement.

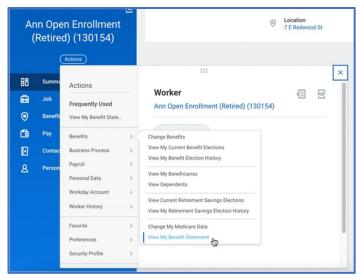

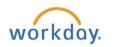

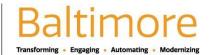

4. Click the "Benefit Event" field, select the desired benefit event you would like to view and print and click Ok.

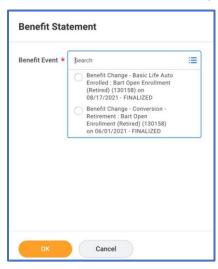

- 5. The selected benefit event statement will appear.
- 6. Click the **Print** button. The benefit event statement will open as a PDF document, which can be saved and printed.

#### STILL HAVE QUESTIONS ABOUT YOUR BENEFITS OR WORKDAY?

For additional support or log in and/or password reset issues:

- If your email address ends with **@baltimorecity.gov** or **@baltimorepolice.org**, reference the guide posted at <a href="https://bcitquide.baltimorecity.gov/Default.aspx?p=9">https://bcitquide.baltimorecity.gov/Default.aspx?p=9</a>
- For all other email addresses, please call the BCIT service desk at 410-396-6648 for assistance.

For questions related to your benefits plans:

• Please contact the Employee Benefits team at (410) 396-5830 or (410) 396-5831.

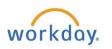

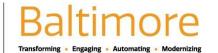